## **Betriebsanleitung / Operation Manual CRE IoT-\_\_ Elektronischer Regler / Electronic Controller**

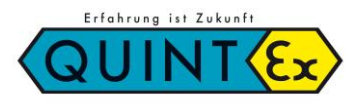

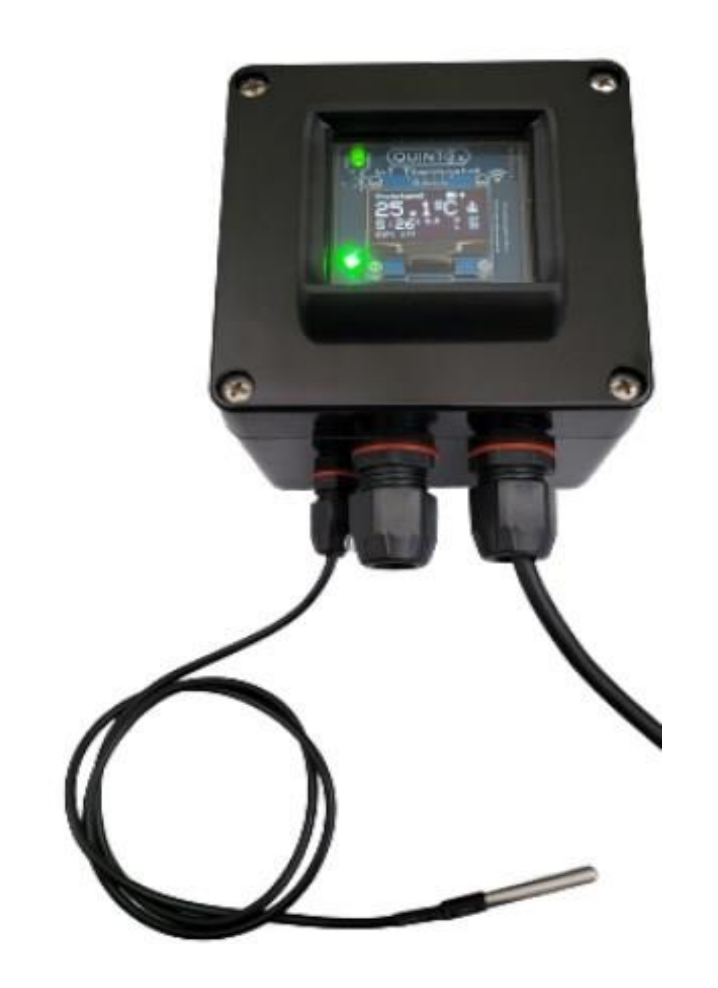

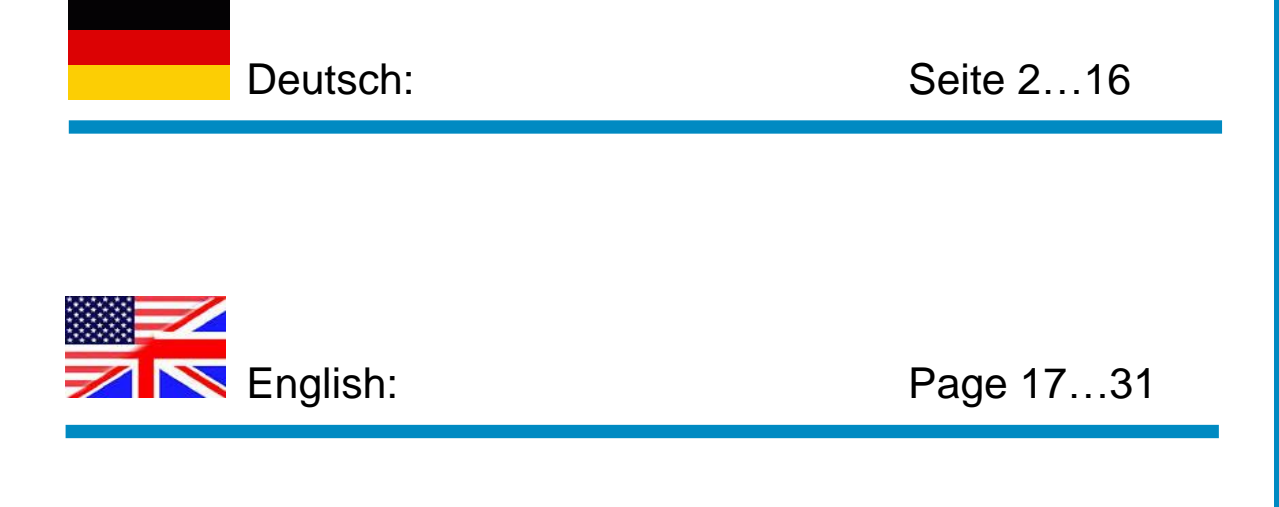

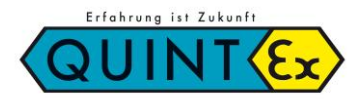

### **CRE IoT-\_\_ Elektronischer Regler / Electronic Controller**

### **Inhalt**

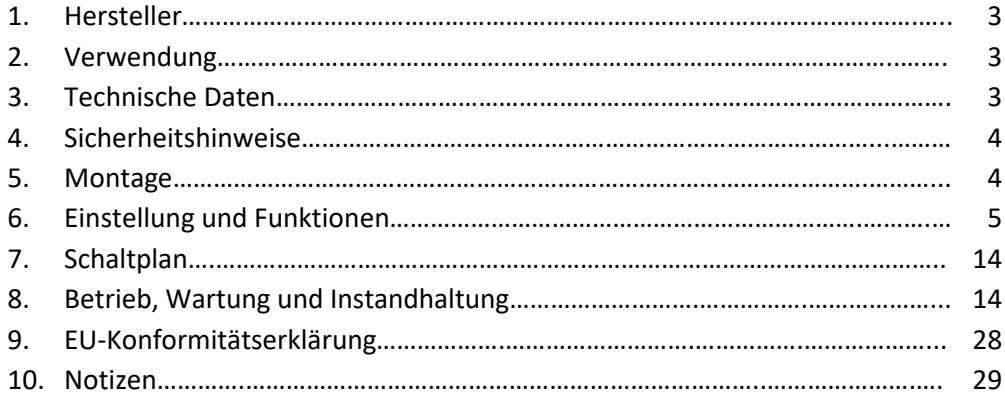

#### **Kennzeichnung**

Besonders wichtige Stellen dieser Anleitung sind mit einem Symbol gekennzeichnet:

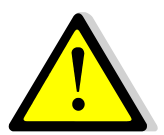

#### **GEFAHR**

GEFAHR kennzeichnet eine Gefahr, die zu Tod oder schweren Verletzungen führt, wenn sie nicht vermieden wird.

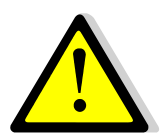

#### **WARNUNG**

WARNUNG kennzeichnet eine Gefahr, die zu Tod oder schwerer Verletzung führen kann, wenn sie nicht vermieden wird.

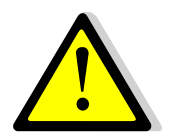

#### **VORSICHT**

VORSICHT kennzeichnet eine Gefahr, die zu Verletzungen führen kann, wenn sie nicht vermieden wird.

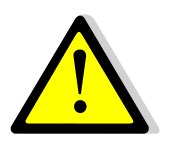

### **ACHTUNG**

ACHTUNG kennzeichnet Maßnahmen zur Vermeidung von Sachschäden.

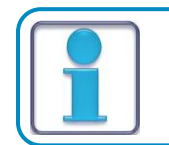

**HINWEIS**

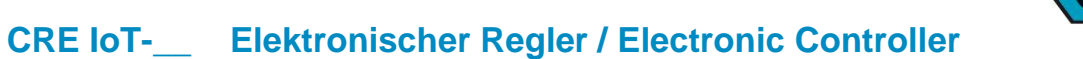

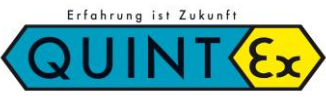

### *1. Hersteller*

Quintex GmbH i Park Tauberfranken 13 97922 Lauda-Königshofen Germany

**Tel.:** +49 (9343) 6130-0 **Fax:** +49 (9343) 6130-105 Email: [info@quintex.info](mailto:info@quintex.info) **Internet:** [www.quintex.eu](http://www.quintex.eu/)

### *2. Verwendung*

Das elektronische Temperaturregelgerät CRE IoT-\_\_ überwacht und regelt Temperaturen in nicht-explosionsgefährdeten Bereichen.

### *3. Technische Daten*

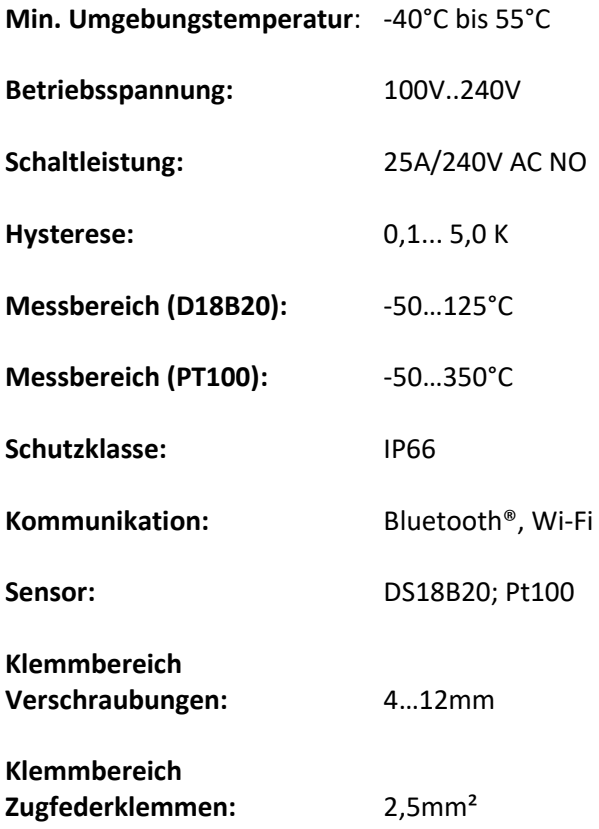

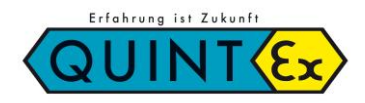

**CRE IoT-\_\_ Elektronischer Regler / Electronic Controller**

### *4. Sicherheitshinweise*

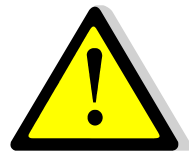

Verwenden Sie den Thermostat nur für den zugelassenen Einsatzzweck. Thermostate nur im unbeschädigten Zustand betreiben.

Das Gehäuse nicht unter Spannung öffnen.

### *5. Montage*

Die Angaben auf den Typenschildern und in der Betriebsanleitung sind zu beachten. Eine Änderung oder Erweiterung von Bauteilen ist nicht zulässig. Der Leiteranschluss ist sorgfältig durchzuführen, so dass die Einzeladern nicht beschädigt werden. Beim Anschluss von mehr- oder feindrähtigen Leitern müssen die Leiterenden vorbereitet sein. Das Anschlagen von Aderendhülsen muss immer mit den geeigneten Quetschwerkzeugen erfolgen, um eine gleich bleibende Qualität der Verpressung zu erreichen. Alle Schraubklemmstellen, auch die nicht benutzten, sind fest anzuziehen.

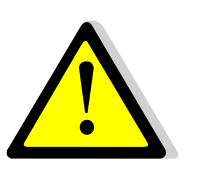

**Bei der Montage beachten:**  Gerät verwindungsfrei auf ebenem Untergrund montieren.

Steuerstellen niemals unter Spannung montieren/demontieren.

**Verletzungsgefahr durch falsche Vorgehensweise und durch falsche Montage.**

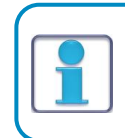

Für im Freien aufgestellte Gehäuse müssen gegebenenfalls Maßnahmen ergriffen werden, die einen bestimmungsgemäßen Betrieb gewährleisten (z.B. Regenschutz, Umgehäuse mit geeigneter Schutzart).

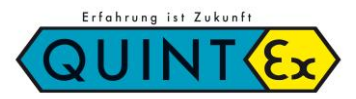

### **CRE IoT-\_\_ Elektronischer Regler / Electronic Controller**

### *6.* **Einstellung und Funktion**

### **Programmierung via Android- App**

Mit dieser App können Sie den loT Regler bequem auf Ihre Bedürfnisse einstellen. Um diese Vorgehensweise zu erleichtern, ist dessen Anzeige auf der Rückseite mit einer Micro USB Buchse versehen. Verbinden Sie dort den Regler mit einem Ladekabel (5V, 1A) oder einem USB Ausgang Ihres Rechners, so ist das Gerät bedienfähig. Sowohl über eine interne Tastatur als auch über Bluetooth kann das Gerät nun nach Ihren Vorstellungen voreingestellt werden. Alle Daten werden sicher gespeichert und bleiben nach der Trennung vom Ladekabel erhalten.

Die WLAN-Einbindung kann nur über Bluetooth eingestellt werden (s. Bluetooth Funktionen). Somit ist eine eigene Parametrisierung bequem möglich und bei der Vor-Ort Montage nicht mehr nötig. Später können die Daten natürlich Vor-Ort ohne Öffnen des Reglers mittels eines Handys bzw. über die eingestellte WLAN-Verbindung geändert werden.

Die Dateneingabe ist Immer Passwort gesichert (Werkseinstellung = **12345678**).

Das Zurücksetzen des Passwortes auf die Werkseinstellung geht nur über die interne Tastatur!

Der Regler ist bei entsprechender Einstellung über Ihr WLAN/LAN zu erreichen, **es werden keine Daten in einer Cloud oder einem externen Server gespeichert**. Die Sicherheit der Daten ist so sicher wie Ihr eigenes WLAN.

Können Sie extern auf Ihr WLAN zugreifen, stehen Ihnen die Regler Funktionen und Daten weltweit zur Verfügung. Sie können aber auch das WLAN ausschalten und den Regler direkt betreiben (damit entfallen auch die Alarmmeldungen via Email). Mit dem Button Ausschalten wird die App beendet.

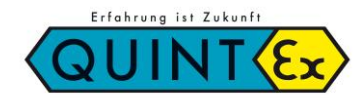

### **CRE IoT-\_\_ Elektronischer Regler / Electronic Controller**

### **Grundeinstellungen**

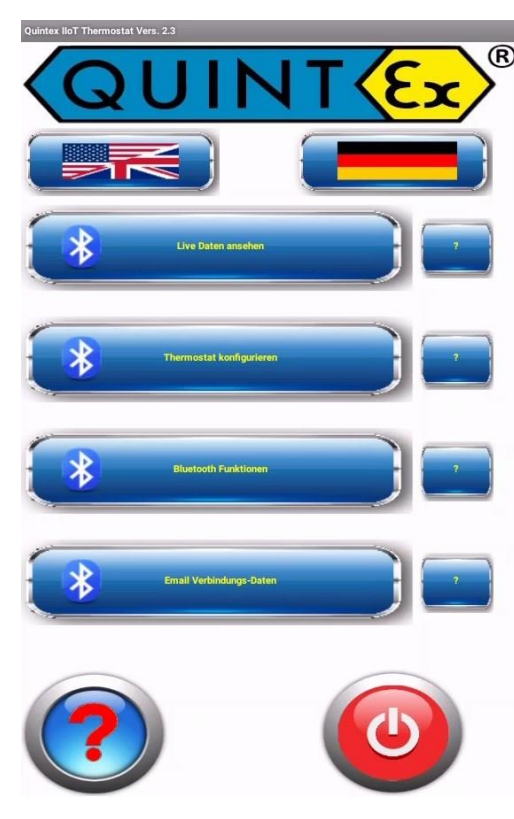

#### **Allgemein:**

Um mit dem Regler arbeiten zu können werden hier die Verbindungsdaten eingegeben. Das betrifft sowohl die Bluetooth Verbindung als auch die Möglichkeit WLAN einzusetzen.

Um die gesamte Kommunikation über Bluetooth zu ermöglichen müssen die Geräte (Smartphone/Tablet und Thermostat) 'gepairt' werden. Damit wird der Regler der Bluetooth Geräteliste des aktuellen Smartphone/Tablet zugeordnet. Hierzu suchen Sie ein Gerät mit **QX-TH-XXXXXX**. Das ist die eindeutige Nummer des Reglers. Diese kann umbenannt werden (unter **Thermostat konfigurieren**).

Ist das Gerät erfolgreich aufgenommen worden, kann eine Verbindung über Bluetooth hergestellt werden. Jetzt können auch die WLAN Daten (Name und Passwort) gesetzt werden. Sind diese übermittelt, wird dem Regler eine eindeutige IP-Adresse zugeordnet. Diese kann jetzt abgerufen werden und dient der späteren Anzeige über das eigene WLAN.

Sollte dies nicht gewünscht sein, kann das WLAN auch dauerhaft ausgeschaltet werden. Ist das WLAN eingeschaltet, aber keine Verbindung zustande gekommen, versucht der Regler immer wieder eine Verbindung herzustellen.

Sie können auch von hieraus einen 'Neustart' des Reglers veranlassen.

Er wird dann mit den gespeicherten Daten neu gestartet. Sollten Sie die WLAN Daten ganz löschen wollen gibt es hier zu den **WLAN löschen-Button.** Achtung: Die IP-Adresse wird dabei auf 0.0.0.0 gesetzt, der Regler ist nicht mehr über WLAN erreichbar Gehen Sie mit den entsprechenden Möglichkeiten zurück, wird die Bluetooth Verbindung geschlossen.

#### **Laden Sie die App hier herunter:**

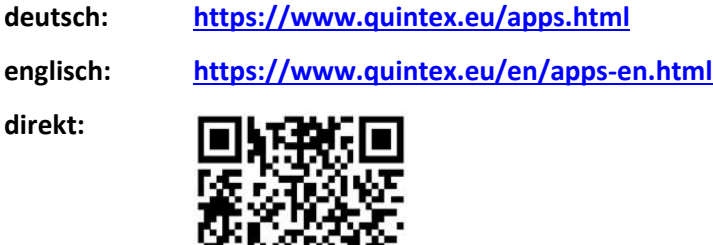

**Google Play Store:**

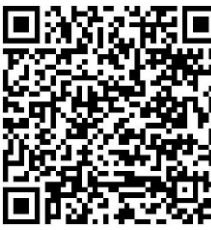

Mit dieser App können Sie unseren neuesten IOT-Thermostat mit Ihrem Handy einrichten. Sie können da Gerät umbenennen, den Sollwert einstellen, die Hysterese einstellen WLAN aus- oder einschalten usw. Nach dem Download können Sie mit dieser App vorab arbeiten, um alle Möglichkeiten des neuen Thermostaten auszuprobieren (auch ohne Thermostat, aber Sie können keine Daten senden). Auch Alarmørenzen (Hoch- und Tiefalarm) können gesetzt werden und bei Bedarf kann eine Alarm-Email gesendet werden

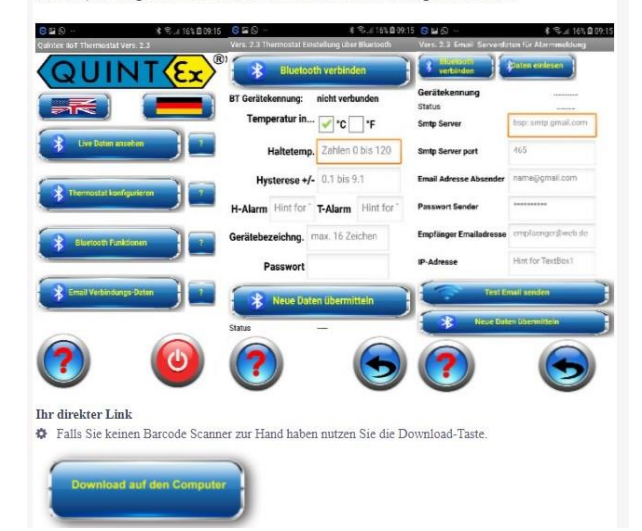

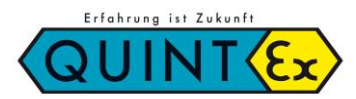

### **CRE IoT-\_\_ Elektronischer Regler / Electronic Controller**

### **Bluetooth Funktionen:**

#### **Vorgehensweise:**

#### **Gerät neu verbinden**

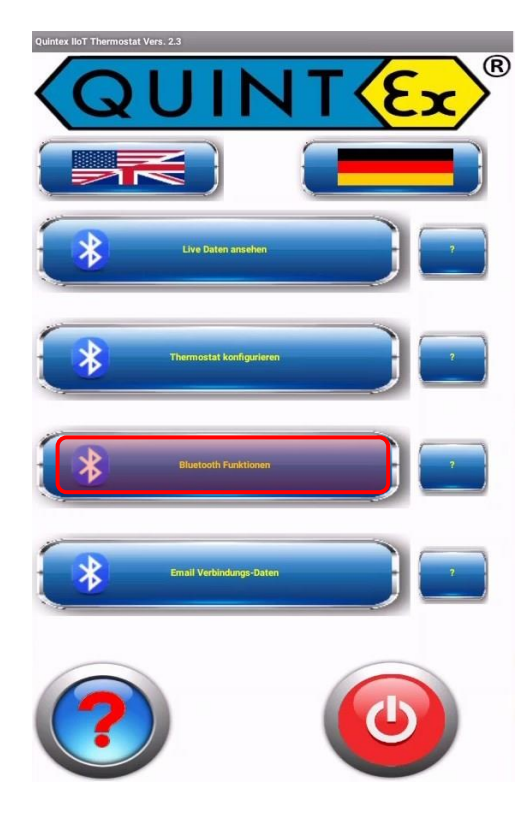

Hier wird der Thermostat zum ersten Mal mit dem aktuellen Smartphone verbunden (gepairt). Das nicht verbundene Gerät erscheint in der Bluetooth-Liste als neues Gerät (unterhalb der bereits bekannten; eventuell nach unten scrollen). Der Name bei Neugeräten lautet immer **QX-TH-XXXXXX**

(**XXXXXX** = spezielle Nummer des Thermostaten).

Erlauben Sie die Verbindung und nehmen Sie das Gerät in die aktuelle Liste der bekannten Geräte auf. Danach kann die tatsächliche Bluetooth Verbindung stattfinden.

#### **Gerät auswählen**

Hier wird ein dem Smartphone bereits bekannter Thermostat verbunden. Es erscheint die Auswahl der verfügbaren Geräte mit den zugehörigen Namen. Wählen Sie den gewünschten Thermostat aus. Klappt die Verbindung wird der ausgewählte Thermostat mit seinem Namen angezeigt. Zusätzlich erscheint der Verbindungsstatus.

#### **WLAN Name**

Falls Sie den Thermostat auch in Ihr WLAN einbinden möchten geben Sie hier den Namen des WLAN ein. Achten Sie dabei auch auf Groß- und Kleinschreibung Zusätzlich benötigt der Zugang noch ein Passwort.

#### **Passwort WLAN**

Geben Sie hier das zum WLAN gehörige Passwort ein. Standardmäßig ist diese Eingabe nicht sichtbar. Mit dem "Auge"-Button kann die Eingabe sichtbar gemacht werden. Dies dient der Kontrolle des Eingabefeldes.

#### **WLAN Daten senden**

Besteht die Bluetooth Verbindung können nun die WLAN Daten übermittelt werden.

Der Thermostat wird nach Empfang der Daten neu gestartet und mit den Eingabewerten ins bestehende WLAN eingebunden IP-Adresse. Um die Thermostat-Daten auf dem Rechner zu nutzen benötigen Sie die IP-Adresse des Thermostaten in Ihrem Netz. Eine eindeutige Zuweisung erfolgt mit der IP-Adresse. Hiermit wird diese bei bestehender Bluetooth· und WLAN -Verbindung angefordert. Sie wird auch auf dem Display des Thermostaten direkt angezeigt. Mit dieser IP- Adresse rufen Sie den Thermostaten mit ihrem Web Browser auf.

Zurück mit den entsprechenden Tasten.

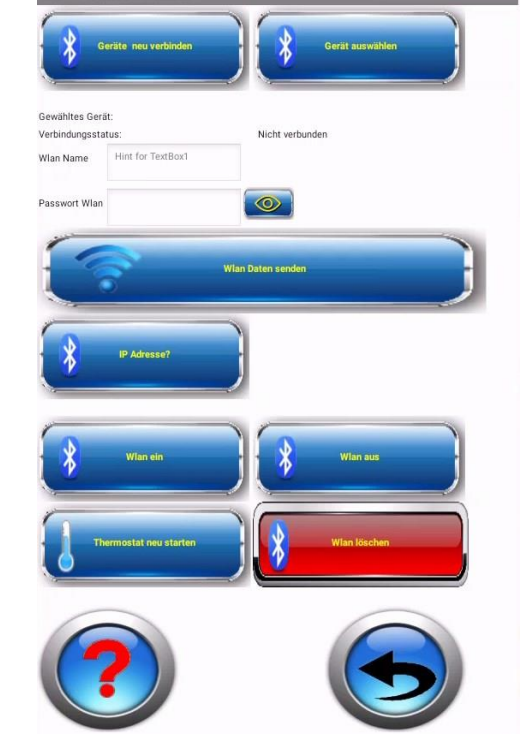

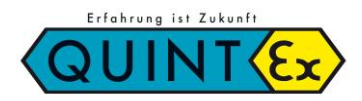

### **CRE IoT-\_\_ Elektronischer Regler / Electronic Controller**

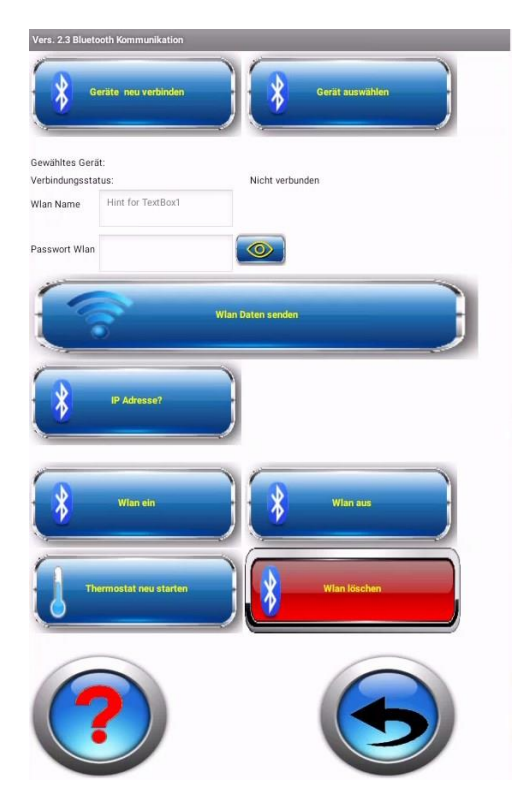

#### **WLAN ein**

Standardmäßig ist das WLAN eingeschaltet und der Thermostat versucht periodisch eine Verbindung damit herzustellen. War das WLAN ausgeschaltet, kann es hier wieder eingeschaltet werden.

#### **WLAN aus**

Sie können mit diesem Button die WLAN Verbindung abschalten. Damit erfolgen auch keine weiteren Versuche des Thermostaten Verbindung mit einem WLAN der gespeicherten Kennungen aufzubauen.

#### **Reset Thermostat**

Damit wird das Thermostat wieder neu gestartet. Dabei werden die zuvor gespeicherten Daten (Thermostatdaten und WLAN Daten) berücksichtigt.

#### **WLAN löschen**

Mit dieser Option können die Daten des WLAN gelöscht werden. Es wird eine IP Adresse von O.O.O.O hinterlegt.

Damit ist der Thermostat nicht mehr erreichbar. Bevor dies geschieht erfolgt eine Sicherheitsabfrage.

Zurück mit den entsprechenden Tasten.

### **Thermostat konfigurieren**

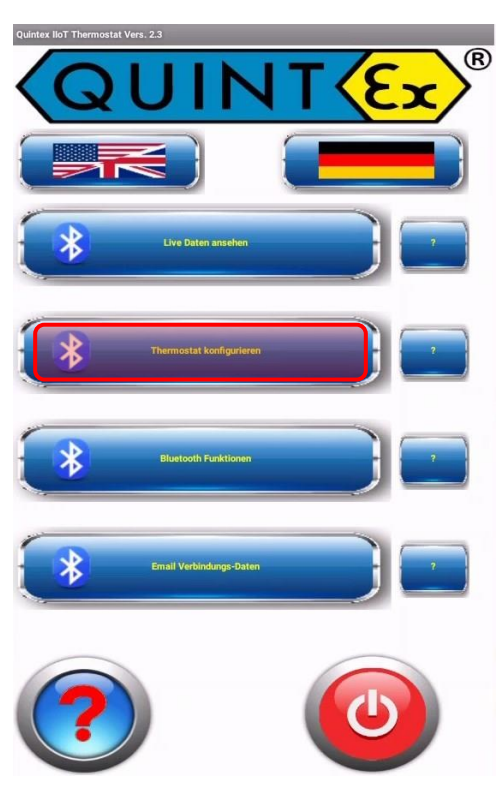

#### **Allgemein:**

Hier kann der Thermostat in seiner Funktion angepasst werden. Auch hierbei muss zuerst eine Bluetooth Verbindung hergestellt werden. Ist diese Verbindung erfolgreich, wird die Thermostatbezeichnung angezeigt. Die bereits hinterlegten Daten oder Standardwerte werden bei erfolgreicher Verbindung sofort eingelesen. Nun können diese Daten an die Anforderungen angepasst werden. Auch die Gerätebezeichung des Thermostaten kann hier geändert werden. Damit wird eine der Anlage entsprechende Zuweisung einfacher. Auch das Passwort kann hier verändert werden. Sind die Daten angepasst, können die Daten auch übermittelt werden.

#### Achtung:

die Passwortabfrage bezieht sich immer auf das **alte** Passwort.

Das neue Passwort wird erst beim erneuten Aufruf wirksam. Die Seite wird mit dem Zurück Button oder Rückwärtstaste des Handys geschlossen. Gleichzeitig wird die Bluetooth-Verbindung geschlossen.

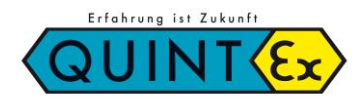

### **CRE IoT-\_\_ Elektronischer Regler / Electronic Controller**

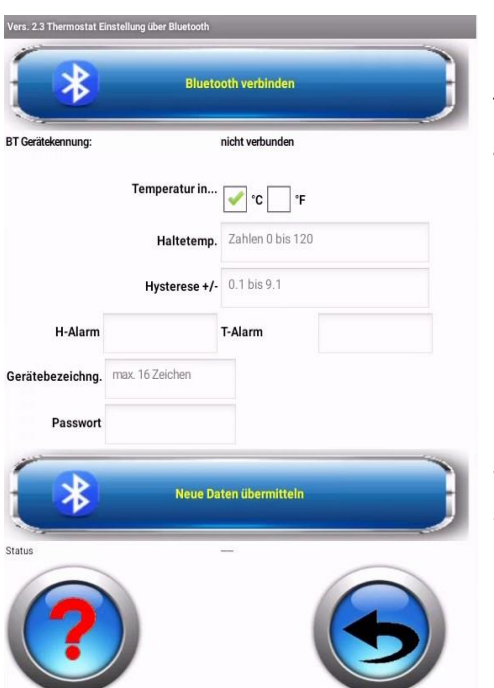

### **Vorgehensweise:**

#### **Verbindung wählen**

Das Gerät muss mit dem Smartphone bereits gepairt sein.

Es erscheint die Liste der angemeldeten Geräte. Den gewünschten Thermostat auswählen. Die gespeicherten Daten werden ausgelesen und angezeigt. **Temperatur in °C oder °F auswählen**, die Umrechnung erfolgt im Thermostat alle folgenden Temperaturangaben beziehen sich auf die gewählte Einheit.

#### **Haltetemperatur (Soll Temperatur, Status-LED = grün)**

Die Temperatur die das System stets haben soll.

#### **Hysterese**

Die Hysterese ist immer symmetrisch um den Haltepunkt. Damit wird ein zu häufiges Schalten des Thermostaten verhindert. Passen Sie die Größe Ihrem System an. (0,1 bis 9,9) Je kleiner der Wert, desto größer die Schalthäufigkeit. Dies hat Auswirkungen auf die Lebenszeit des Thermostat-Relais.

### **H-Alarm (Hochalarm, Status-LED = rot)**

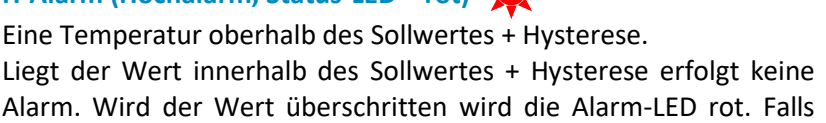

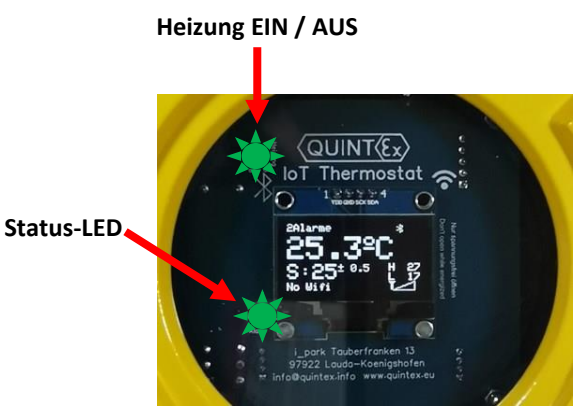

### **T-Alarm (Tiefalarm, Status-LED = blau)**

ein E-Mail-Alarm gesetzt wurde, wird diese versendet.

Eine Temperatur unterhalb des Sollwertes - Hysterese. Liegt der Wert innerhalb des Sollwertes - Hysterese erfolgt kein Alarm. Wird der Wert unterschritten wird die Alarm-LED blau. Falls ein E-Mail-Alarm gesetzt wurde, wird diese versendet.

#### **Gerätebezeichnung**

Hier kann eine eindeutig Bezeichnung für den Thermostat angegeben werden. Die Bezeichnung darf nicht länger als 16 Zeichen sein. Passen Sie die Bezeichnung Ihren Bedürfnissen/ Anlagenbezeichnungen an.

#### **Passwort**

Hier kann ein eigenes Passwort angegeben werden. Werkseinstellung = 12345678

#### **Neue Daten übermitteln**

Es erfolgt eine Passwortabfrage. Geben Sie hier das bis zu diesem Zeitpunkt gültige Passwort ein. Bei neuen Geräten ist dies das werkseitige Passwort. Das neue Passwort wird erst nach Speichern wirksam. Bei gültiger Passworteingabe erfolgt die Datenübermittlung. Ansonsten erfolgt eine Warnmeldung.

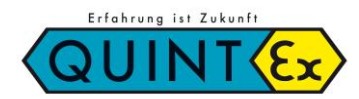

### **CRE IoT-\_\_ Elektronischer Regler / Electronic Controller**

### **Live Daten ansehen**

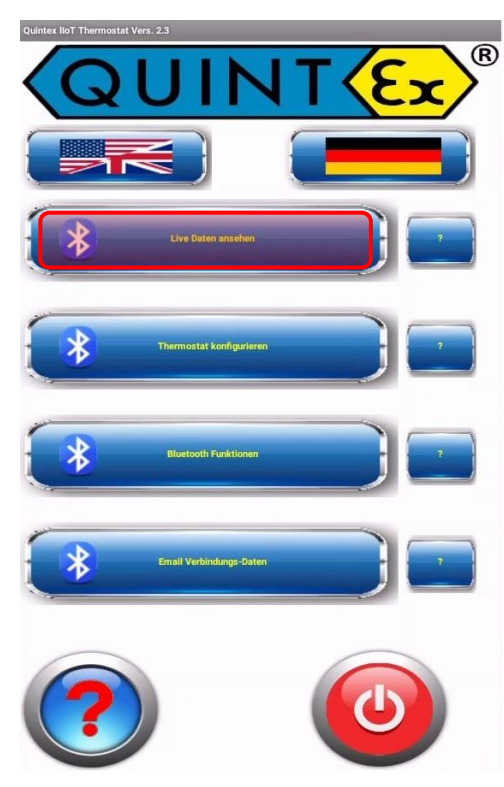

### **Allgemein:**

Unter diesem Menüpunkt können Sie mit Ihrem Smartphone die Live Daten des Thermostaten einsehen. Dazu wird über Bluetooth eine Verbindung zum gewünschten Thermostat hergestellt.

Der Thermostat muss dabei mit dem Smartphone bereits gepairt sein. Nach erfolgreicher Verbindung sehen Sie die Gerätekennung. Schalten Sie nun die Live-Übertagung der Daten mit dem entsprechenden Button ein. Die Daten werden sowohl analog als auch digital dargestellt.

Wollen Sie die Live-Übertragung beenden schalten Sie dies wieder ab.

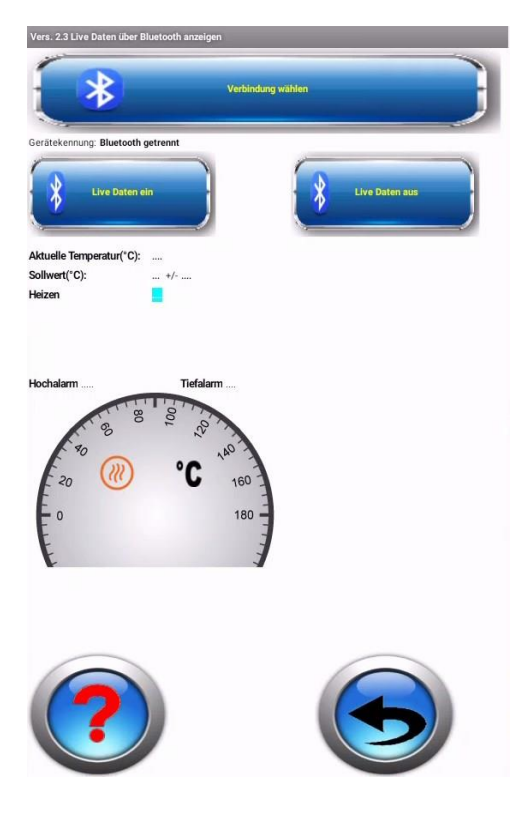

### **Vorgehensweise:**

Verbindung wählen

Das Gerät muss mit dem Smartphone bereits gepairt sein. Es erscheint die Liste der angemeldeten Geräte. Den gewünschten Thermostat auswählen.

#### **Live Daten ein**

Die gespeicherten Vorgaben werden eingelesen und die analoge Anzeige angepasst. Dann wird die Temperatur ständig neu eingelesen und angezeigt, sowohl digital als auch auf der Analoganzeige.

#### **Live Daten aus**

Die Übermittlung der aktuellen Temperatur wird eingestellt. Die Verbindung über Bluetooth wird beendet.

Zurück mit den entsprechenden Tasten.

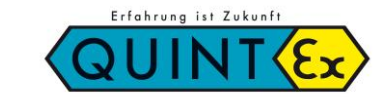

**CRE IoT-\_\_ Elektronischer Regler / Electronic Controller**

### **E-Mail Verbindungsdaten**

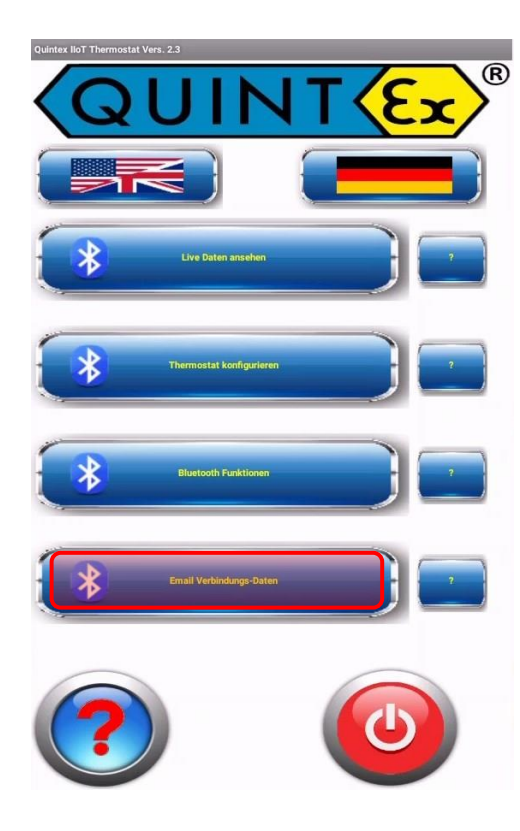

#### **Allgemein:**

Falls Sie eine Alarmierung über E-Mail wünschen, müssen die wichtigsten Verbindungsdaten bekannt gegeben werden. Standardmäßig ist diese Benachrichtigung ausgeschaltet. Sofern Sie diese Benachrichtigung einsetzen wollen, achten Sie darauf dass der Thermostat mit Ihrem WLAN verbunden ist. Wieder wird zuerst eine Bluetooth Verbindung hergestellt. Bereits gespeicherte Daten werden sofort angezeigt. Danach werden die notwendigen Daten eingetragen. Sollten Sie dabei Schwierigkeiten haben, wenden Sie sich bitte an Ihren IT-Administrator oder Sie schauen im Internet nach den Serverdaten für Ihren E-Mail Account (gmail, web.de, etc..). Damit Sie überprüfen können ob das Gerät mit dem WLAN verbunden ist, wird die IP Adresse angezeigt. Erst wenn Sie den Alarm freigeben wird es die E-Mail Benachrichtigungen geben. Sie können auch die Daten hinterlegen/speichern und die Freigabe später zulassen. Sind die Daten eingegeben und eine WLAN Verbindung besteht, können Sie diese Email-Angaben mit einer Test- E-Mail verifizieren. Prüfen Sie das für den Empfang vorgesehene Postfach. Ist alles in Ordnung, können die Daten gespeichert werden. Wird nun ein Fehler entdeckt (Sensor defekt, Hochalarm, Tiefalarm) wird eine E-Mail an den angegeben Empfänger gesendet. Im Betreff findet sich die Thermostat Bezeichnung. Wird die Störung beseitigt, erfolgt eine weitere Meldung über die Rücksetzung des Alarms.

#### **SMTP-Servereinstellungen**

#### **Google Mail:**

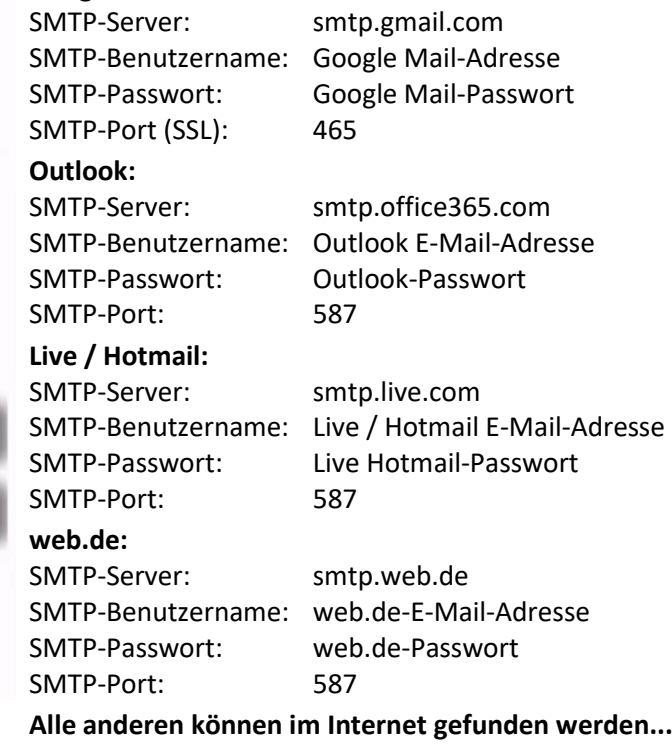

Zurück mit den entsprechenden Tasten.

Geräte Status

**Smtp Serve** 

Smtp Server port

**Email Adresse Abs Passwort Sende** 

IP-Adress

han amto omail con

name@gmail.com

465

Empfänger Emailadresse empfaenger@web.de

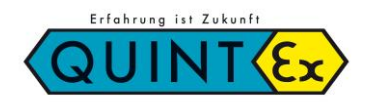

### **CRE IoT-\_\_ Elektronischer Regler / Electronic Controller**

### **Konfiguration via Browser**

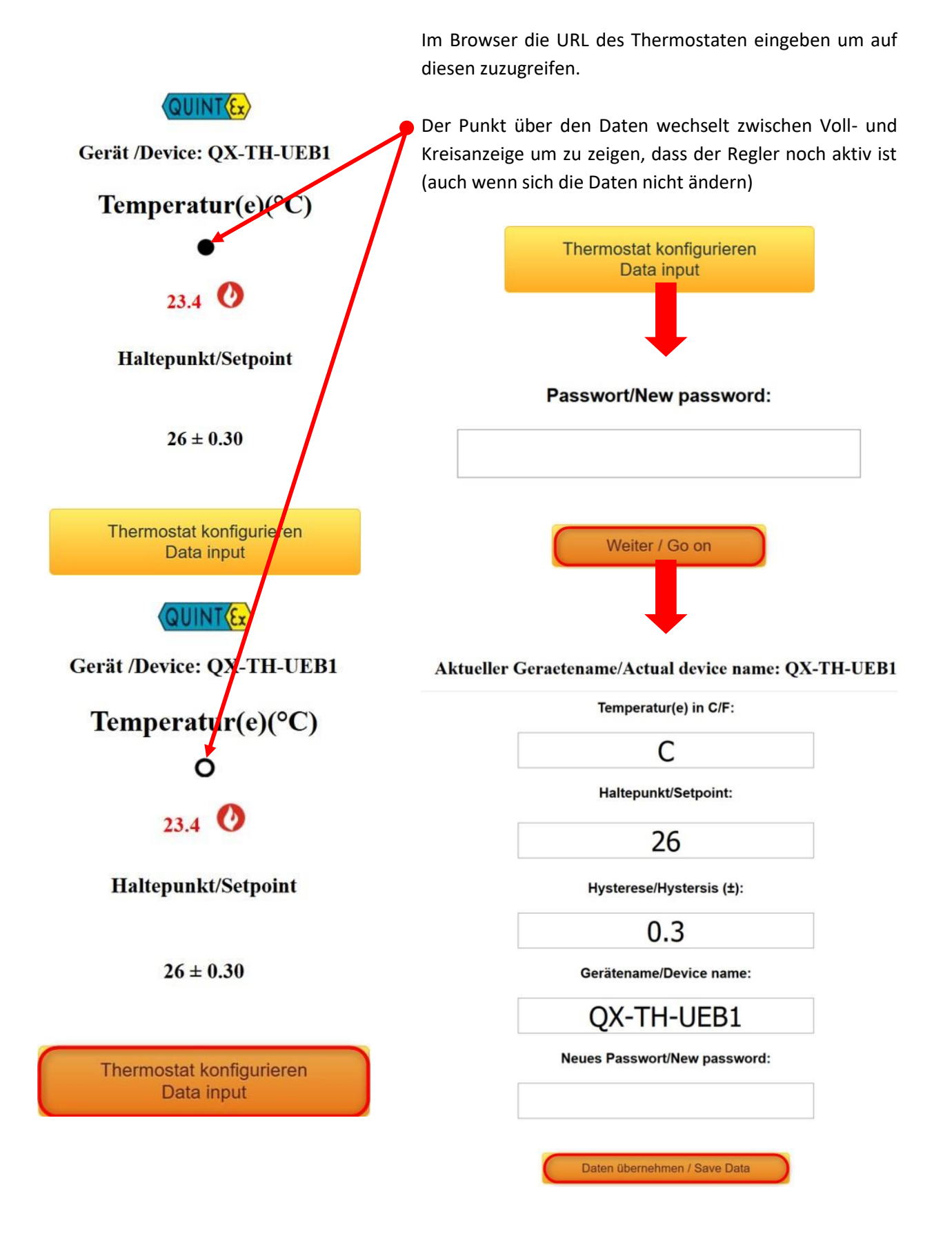

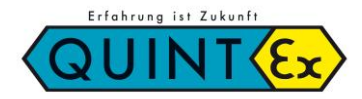

### **CRE IoT-\_\_ Elektronischer Regler / Electronic Controller**

### **Konfiguration via Einstelldrucktaster**

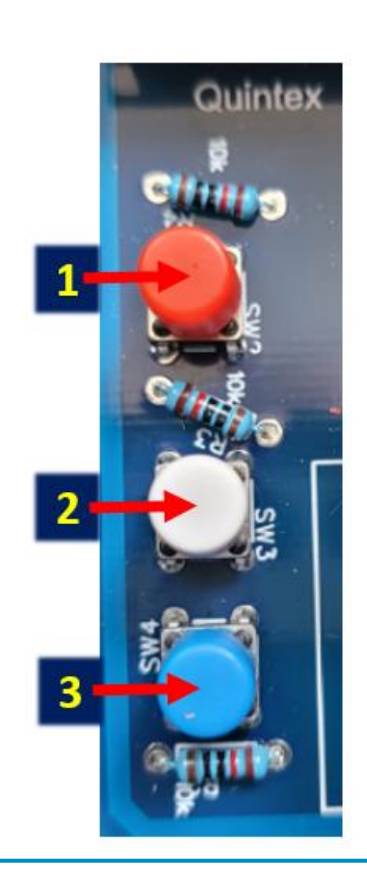

Die Farben der Einstelltaster können variieren.

Taste 2 für 3 Sekunden drücken um in das Menü zu gelangen und durch die einzelnen Parameter zu navigieren.

Tasten 1 und 3 für 1 Sekund drücken um die jeweiligen Parameter einzustellen.

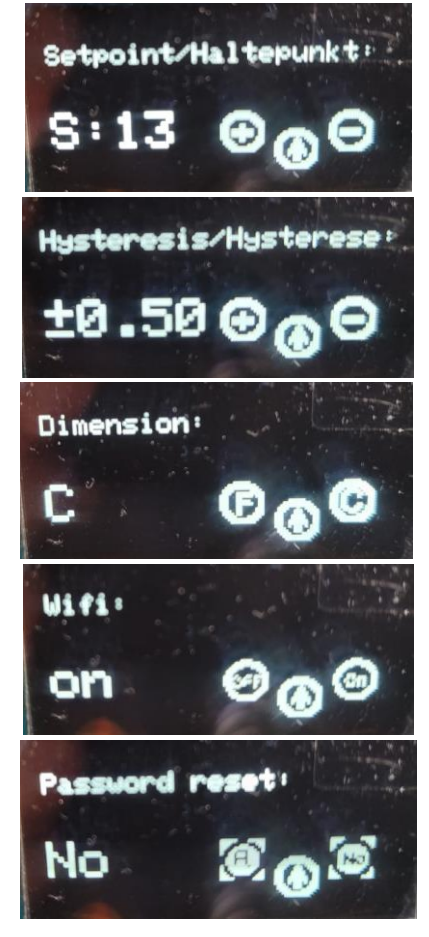

Am Ende des Menüs kann durch gleichzeitiges Drücken der Tasten 1 und 3 die Konfiguration gespeichert werden, der Regler startet dann neu.

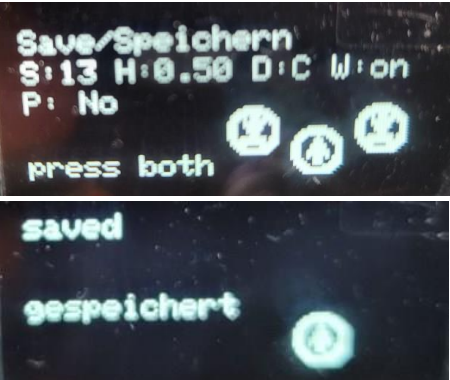

Wenn nicht abgespeichert wird dann bleiben die Parameter wie gehabt erhalten.

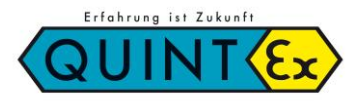

### **CRE IoT-\_\_ Elektronischer Regler / Electronic Controller**

### *7.* **Betrieb, Wartung und Instandhaltung**

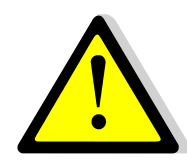

Elektrische Anlagen sind vor der ersten Inbetriebnahme und in bestimmten Zeitabständen einer Prüfung durch eine Elektrofachkraft zu unterziehen. Es dürfen für Wartung und Instandhaltung nur Originalteile des Herstellers verwendet werden.

#### **Vor der Inbetriebnahme prüfen:**

- Gerät vorschriftsmäßig installiert?
- Gehäuse nicht beschädigt?
- Anschluss ordnungsgemäß ausgeführt?
- Kabel ordnungsgemäß eingeführt und verlegt?
- Alle Schrauben fest angezogen?
- $\rightarrow$  Funktion einwandfrei?

### *8. Schaltbild*

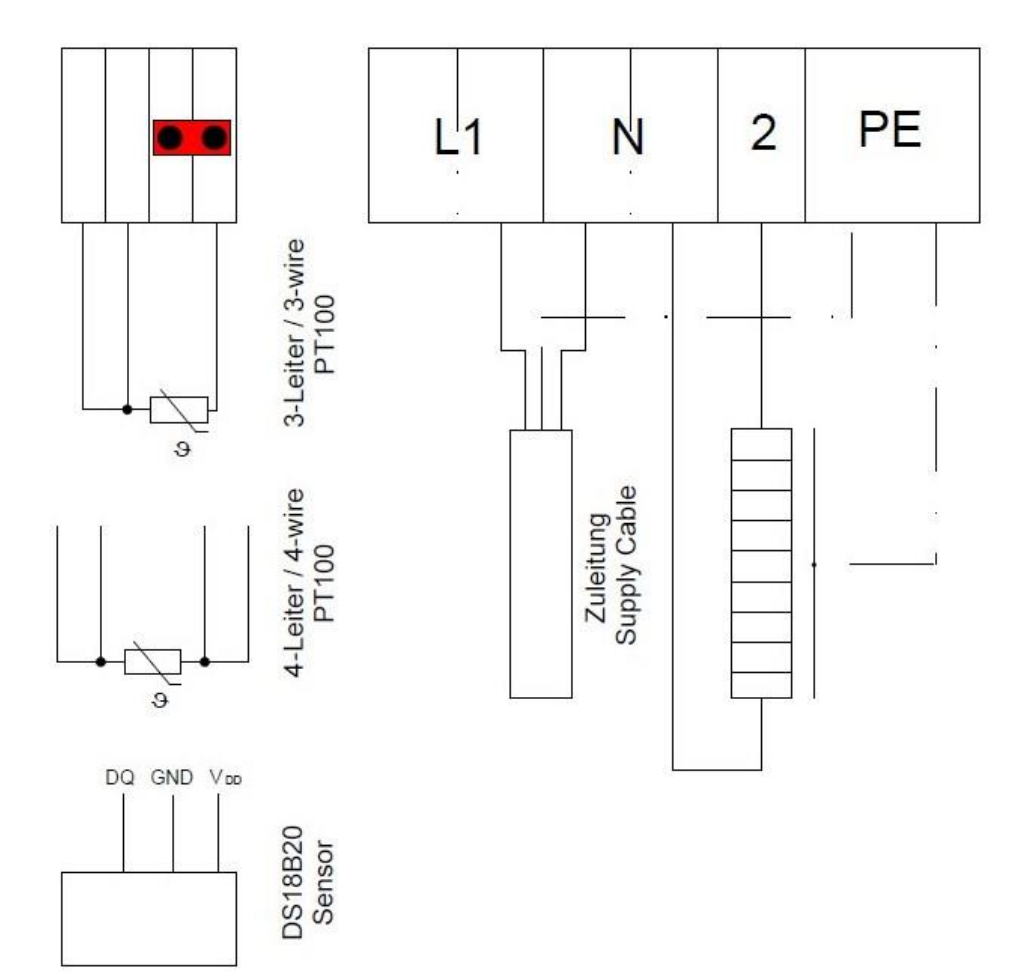

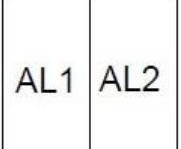

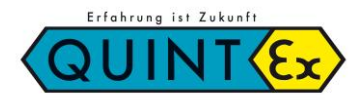

**CRE IoT-\_\_ Elektronischer Regler / Electronic Controller**

### **Index**

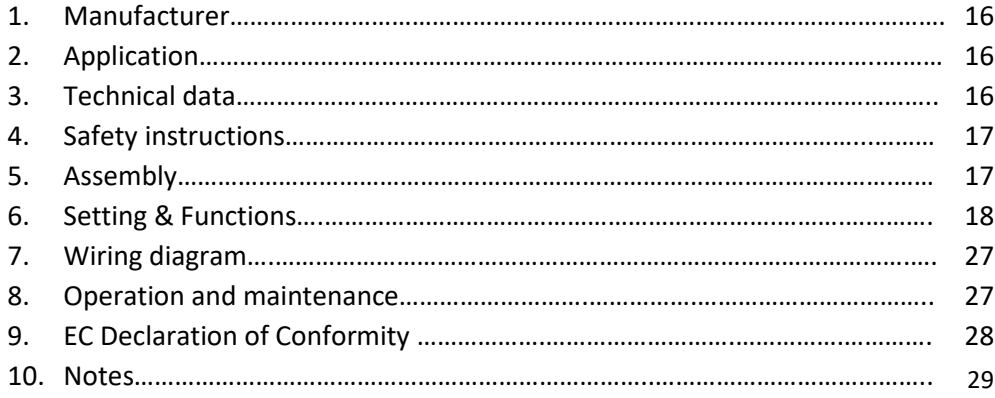

### **Marking**

Important sections in this manual are marked with a symbol

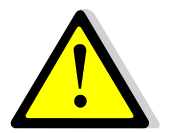

### **DANGER**

DANGER signs a risk which can result in death or severe injury if not avoided.

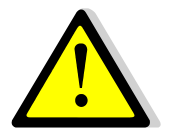

### **WARNING**

WARNING signs a risk which can result in death or severe injury if not avoided.

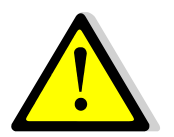

### **CAUTION**

CAUTION signs a risk which can result in injury if not avoided.

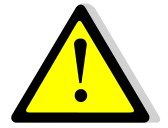

### **ATTENTION**

ATTENTION signs an action to prevent material damage.

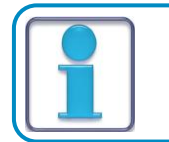

**NOTE**

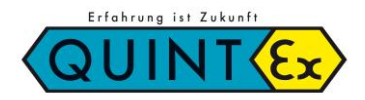

### **CRE IoT-\_\_ Elektronischer Regler / Electronic Controller**

### *1. Manufacturer*

Quintex GmbH i\_Park Tauberfranken 13 97922 Lauda-Königshofen Germany

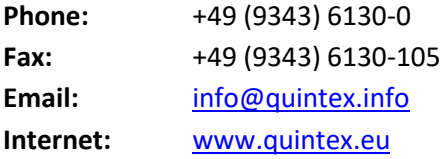

### *2. Application*

The electronic temperature control unit CRE IoT-\_\_ monitors and regulates temperatures in non-hazardous areas.

### *3. Technical Data*

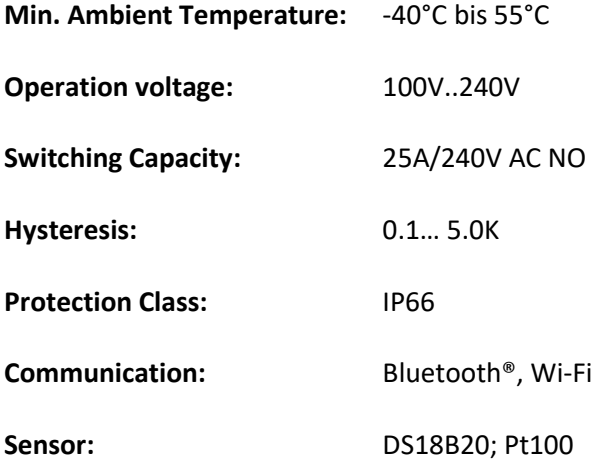

## **Betriebsanleitung / Operation Manual CRE IoT-\_\_ Elektronischer Regler / Electronic Controller**

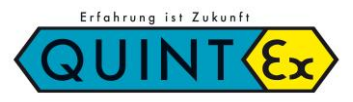

### *4.* **Safety Instructions**

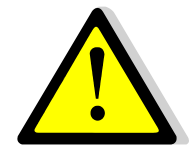

### Only use the thermostat for the approved purpose. Only operate thermostats when they are undamaged. Do not open the housing when it is live.

### *5.* **Assembly**

The information on the type plates and in the operating instructions must be observed. Modification or extension of components is not permitted.

The conductor connection must be carried out carefully so that the individual conductors are not damaged. When connecting stranded or fine-stranded conductors, the conductor ends must be prepared.

The crimping of wire end ferrules must always be carried out with the appropriate crimping tools in order to achieve a consistent quality of crimping. All terminal connections, including those that are not used, must be tightened firmly.

#### **Risk of injury due to incorrect procedure and incorrect assembly.**

 $\rightarrow$  Never install/dismantle control points while they are energised.

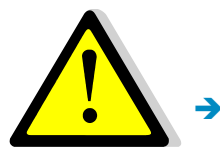

#### **Observe during assembly:**

Mount the device on a flat surface so that it is torsion-free.

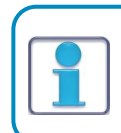

For enclosures installed outdoors, action may have to be taken to ensure proper operation (e.g. rain protection, enclosure with suitable protection class).

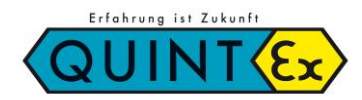

### **CRE IoT-\_\_ Elektronischer Regler / Electronic Controller**

### *6.* **Settings & Functions**

### **Programming via Android app**

With our app, you can easily adjust the loT controller to your needs. To facilitate this procedure, its display is equipped with a micro USB socket on the back. Connect the controller to a charging cable (5V, 1A) or a USB output of your computer and the device is ready for operation. The unit can now be preset according to your preferences via an internal keyboard as well as via Bluetooth. All data is stored securely and is retained after disconnection from the charging cable.

The Wi-Fi integration can only be set via Bluetooth (see Bluetooth functions). This makes it easy to set your own parameters and is no longer necessary during on-site installation. Later, of course, the data can be changed on site without opening the controller by using a mobile phone or via the set Wi-Fi connection.

The data entry is always password-protected (factory setting = 12345678).

The password can only be reset to the factory setting via the internal keyboard!

The controller can be accessed via your Wi-Fi/LAN if set accordingly; **no data is stored in a cloud or on an external server.** The security of the data is as secure as your own Wi-Fi.

If you can access your Wi-Fi externally, the controller functions and data are available to you worldwide. However, you can also switch off the Wi-Fi and operate the controller directly (this also eliminates the alarm messages via email). The app is closed with the switch off button.

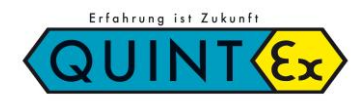

### **CRE IoT-\_\_ Elektronischer Regler / Electronic Controller**

### **Basic settings**

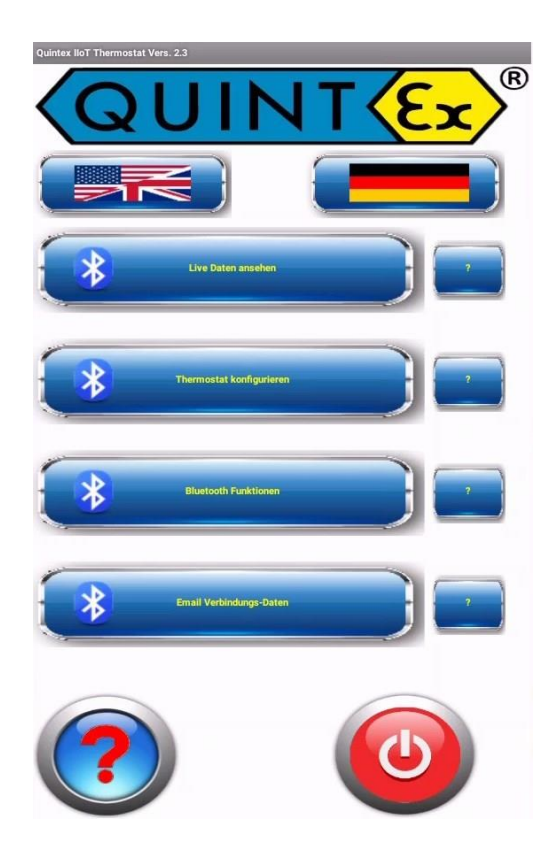

### **General:**

To be able to work with the controller, the connection data must be entered here. This applies to both the Bluetooth connection and the possibility of using Wi-Fi.

To enable all communication via Bluetooth, the devices (smartphone/tablet and thermostat) must be 'paired'. This assigns the controller to the Bluetooth device list of the current smartphone/tablet. To do this, search for a device with **QX-TH-XXXXXX**. This is the unique number of the controller. This can be renamed (under **Configure thermostat**).

If the device has been successfully registered, a connection can be established via Bluetooth. Now the Wi-Fi data (name and password) can also be set. Once these have been transmitted, a unique IPaddress is assigned to the controller. This can now be retrieved and is used for later display via the own Wi-Fi.

If this is not desired, the Wi-Fi can also be switched off permanently. If the Wi-Fi is switched on but no connection has been established, the controller will try to establish a connection again and again.

You can also initiate a 'restart' of the controller from here.

It will then be restarted with the saved data. If you want to delete the Wi-Fi data completely, you can use the **Delete Wi-Fi button** here. Attention: The IP address will be set to 0.0.0.0 and the controller will no longer be accessible via Wi-Fi.

#### **Download the app here:**

**englisch: <https://www.quintex.eu/en/apps-en.html> direkt:**

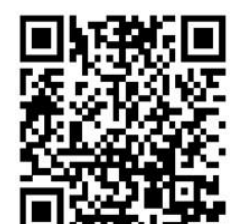

#### **Google Play Store:**

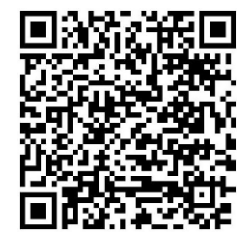

Mit dieser App können Sie unseren neuesten IOT-Thermostat mit Ihrem Handy einrichten. Sie können das Gerät umbenennen, den Sollwert einstellen, die Hysterese einstellen, WLAN aus- oder einschalten usw. Nach dem Download können Sie mit dieser App vorab arbeiten, um alle Möglichkeiten des neuen Thermostater auszuprobieren (auch ohne Thermostat, aber Sie können keine Daten senden).Auch Alarmgrenzen (Hoch- und Tiefalarm) können gesetzt werden und bei Bedarf kann eine Alarm-Email gesendet werden

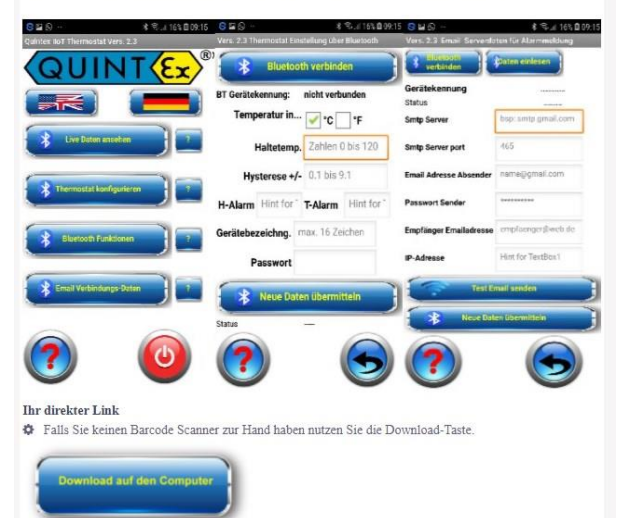

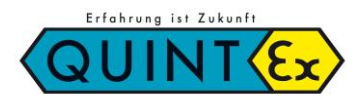

### **CRE IoT-\_\_ Elektronischer Regler / Electronic Controller**

### **Bluetooth functions:**

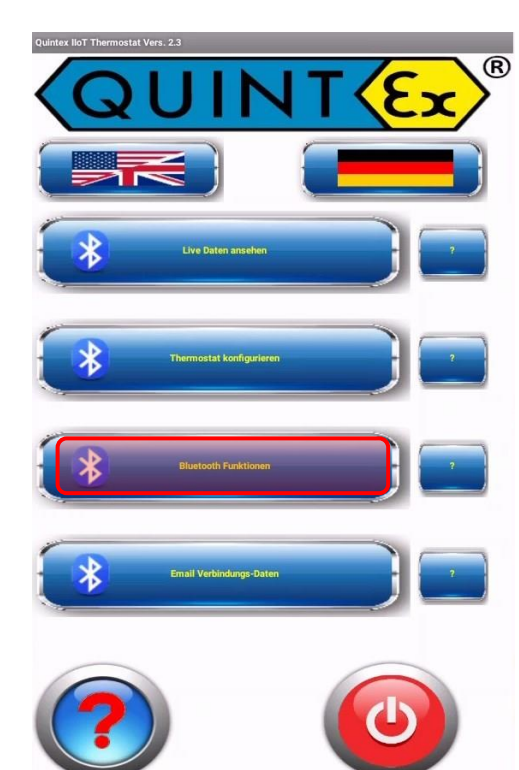

Nicht verbunde

 $\odot$ 

erbindungsstatus

Wlan Name

Hint for TextBox

#### **Procedure:**

#### **Connecting the unit**

Here the thermostat is connected (paired) with the current smartphone for the first time. The unpaired device appears in the Bluetooth list as a new device (below the already known ones; scroll down if necessary). The name for new devices is always **QX-TH-XXXXXX**

(**XXXXXX** = special number of the thermostat).

Allow the connection and add the device to the current list of known devices. After that, the actual Bluetooth connection can take place.

#### **Select unit**

A thermostat already known to the smartphone is connected here. The selection of available devices with the associated names appears. Select the desired thermostat. If the connection works, the selected thermostat is displayed with its name. The connection status also appears.

### **Wi-Fi Name**

If you also want to integrate the thermostat into your Wi-Fi, enter the name of the Wi-Fi here. Pay attention to upper and lower case letters. In addition, the access requires a password.

#### **Wi-Fi Password**

Enter the password belonging to the Wi-Fi here. By default, this entry is not visible. The entry can be made visible with the "Eye" button. This serves to check the input field.

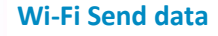

If the Bluetooth connection is established, the Wi-Fi data can now be transmitted.

The thermostat is restarted after receiving the data and integrated into the existing Wi-Fi with the input values IP address. To use the thermostat data on the computer, you need the IP address of the thermostat in your network. A unique assignment is made with the IP address. This is requested when a Bluetooth and Wi-Fi connection is established. It is also shown directly on the display of the thermostat. You can use this IP address to call up the thermostat with your web browser.

Back with the corresponding buttons.

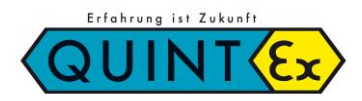

### **CRE IoT-\_\_ Elektronischer Regler / Electronic Controller**

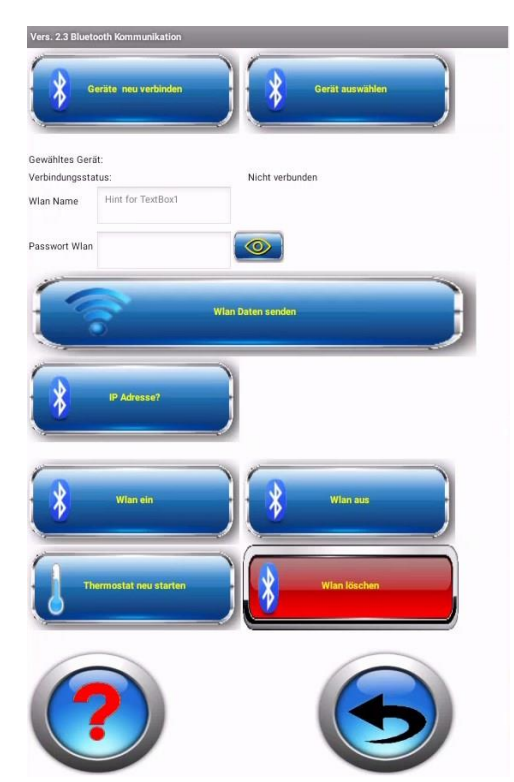

#### **Wi-Fi on**

By default, the Wi-Fi is switched on and the thermostat periodically tries to connect to it. If the Wi-Fi was switched off, it can be switched on again here.

#### **WiFi off**

You can switch off the Wi-Fi connection with this button. This means that the thermostat will not make any further attempts to establish a connection with a Wi-Fi of the stored identifiers.

#### **Reset Thermostat**

This restarts the thermostat. The previously saved data (thermostat data and Wi-Fi data) are taken into account.

#### **Delete Wi-Fi**

With this option, the data of the Wi-Fi can be deleted. An IP address of O.O.O.O. is stored.

This means that the thermostat can no longer be reached. Before this happens, a security query is made.

Back with the corresponding buttons.

### **Configure thermostat**

#### **General:**

 $(R)$ 

Here, the thermostat can be adjusted in its function. Here, too, a Bluetooth connection must first be established. If this connection is successful, the thermostat name is displayed. The already stored data or default values are read in immediately if the connection is successful. Now these data can be adapted to the requirements. The device designation of the thermostat can also be changed here. This makes it easier to assign the thermostat to the system. The password can also be changed here. Once the data has been adapted, it can also be transmitted.

#### Attention:

The password query always refers to the **old** password.

The new password only takes effect when the page is called up again. The page is closed with the back button or the back button of the mobile phone. At the same time, the Bluetooth connection is closed.

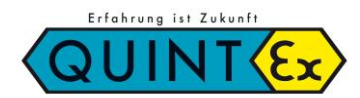

### **CRE IoT-\_\_ Elektronischer Regler / Electronic Controller**

## nicht verbunder **BT Gerätekennung** Temperatur in... V °C F Haltetemp. Zahlen 0 bis 120 Hysterese +/- 0.1 bis 9.1 H-Alarm T-Alarm Gerätebezeichng. max. 16 Zeicher Passwort **Neue Daten iihe**

#### **Procedure:**

#### **Connect to Bluetooth**

The device must already be paired with the smartphone.

The list of registered devices appears. Select the desired thermostat. The stored data is read out and displayed. Select the temperature in °C or °F, the conversion takes place in the thermostat, all following temperature specifications refer to the selected unit.

### **Setpoint (set temperature, status LED = green)**

The temperature that the system should always have.

#### **Hysteresis**

The hysteresis is always symmetrical around the setpoint. This prevents the thermostat from switching too often. Adapt the size to your system. (0.1 to 9.9) The smaller the value, the greater the switching frequency. This affects the lifetime of the thermostat relay.

### **H-Alarm (High alarm, status LED = red)**

A temperature above the setpoint + hysteresis.

If the value is within the setpoint + hysteresis, there is no alert. If the value is exceeded, the alarm LED turns red. If an e-mail alert has been set, it will be sent.

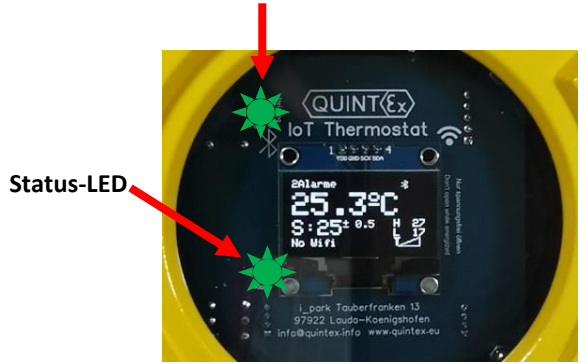

**Heating ON / OFF**

### **L-Alarm (Low alarm, status LED = blue)**

A temperature below the setpoint - hysteresis. If the value is within the setpoint - hysteresis, there is no alarm. If the value falls below the setpoint, the alarm LED turns blue. If an e-mail alarm has been set, it will be sent.

#### **Device label**

A name can be entered here that is unique to the thermostat. The name must not be longer than 16 characters. Adapt the name to your needs/system names.

#### **Password**

You can enter your own password here. Factory setting = 12345678

#### **Send new data**

You will be prompted for a password. Enter the password valid up to this point. For new units, this is the factory password. The new password only becomes effective after it has been saved. If the password is valid, the data is transmitted. Otherwise a warning message is displayed.

**CRE IoT-\_\_ Elektronischer Regler / Electronic Controller**

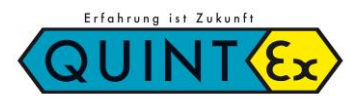

### **See live data**

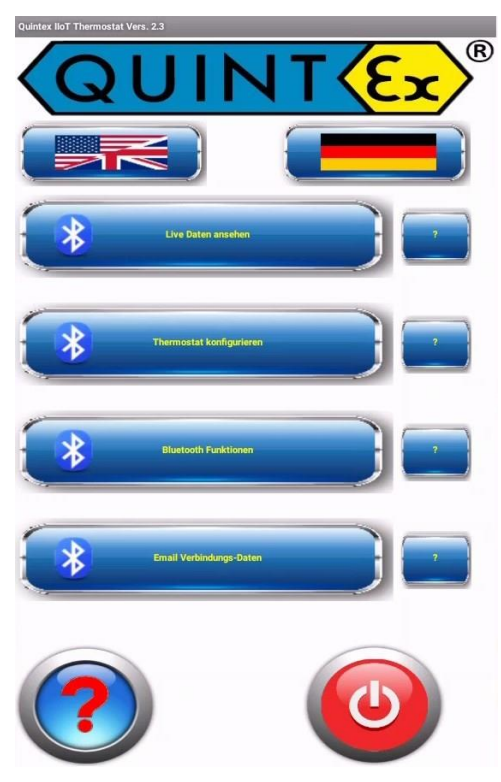

#### **General:**

Under this menu you can view the live data of the thermostat with your smartphone. To do this, a connection to the desired thermostat is established via Bluetooth.

The thermostat must already be paired with the smartphone. After a successful connection, you will see the device identification. Now switch on the live transmission of the data with the corresponding button.

The data is displayed both analogue and digitally.

If you want to end the live transmission, switch it off again.

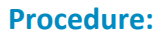

#### **Choose device**

The device must already be paired with the smartphone.

The list of registered devices appears. Select the desired thermostat.

#### **Live data on**

The stored presets are read in and the analogue display is adjusted. Then the temperature is constantly read in and displayed, both digitally and on the analogue display.

#### **Live data off**

The transmission of the current temperature is stopped. The connection via Bluetooth is terminated.

Back with the corresponding buttons.

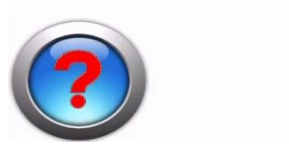

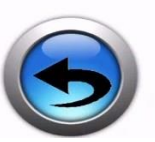

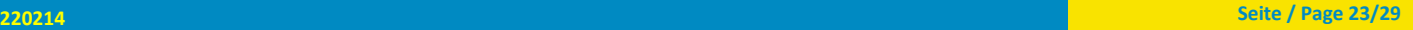

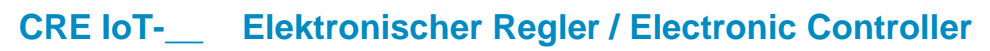

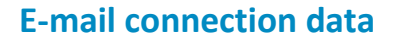

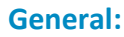

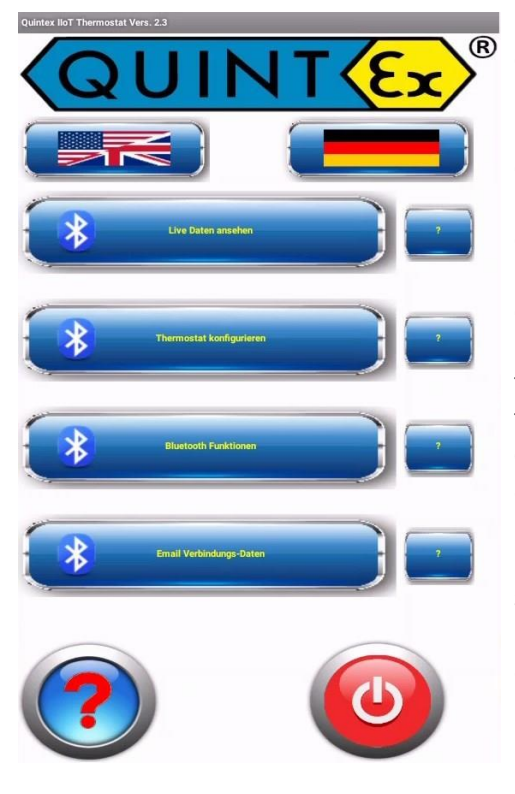

If you wish to be alerted via e-mail, the most important connection data must be provided. By default, this notification is switched off. If you want to use this notification, make sure that the thermostat is connected to your Wi-Fi. Again, a Bluetooth connection is established first. Data that has already been saved is displayed immediately. Then the necessary data is entered. If you have any difficulties, please contact your IT administrator or look on the Internet for the server data for your e-mail account (gmail, web.de, etc..). The IP address is displayed so that you can check whether the unit is connected to the Wi-Fi. Only when you release the alarm will there be e-mail notifications. You can also save the data and allow the release later. Once the data has been entered and a Wi-Fi connection is established, you can verify this email information with a test email. Check the mailbox intended for reception. If everything is in order, the data can be saved. If an error is now detected (sensor defective, high alarm, low alarm), an email is sent to the specified recipient. The thermostat designation is in the subject line. If the fault is eliminated, another message is sent to reset the alarm.

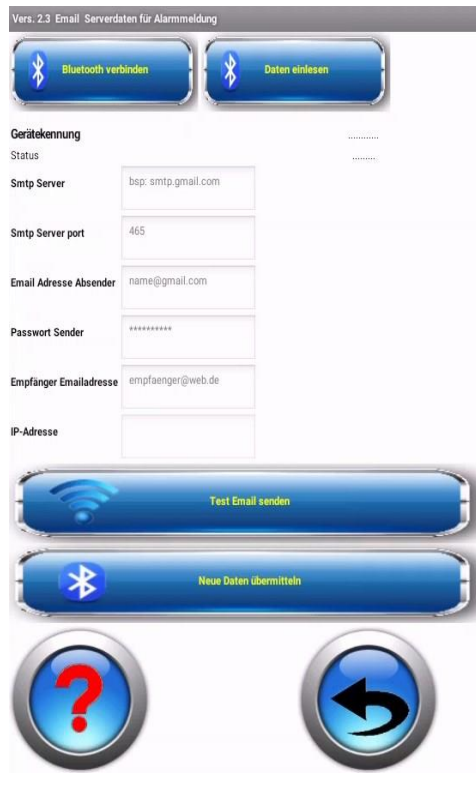

#### **SMTP- Server settings**

**Google Mail:**  SMTP Server: smtp.gmail.com SMTP Port (SSL): 465 **Outlook:** SMTP Server: smtp.office365.com SMTP Port: 587 **Live / Hotmail:** SMTP Server: smtp.live.com SMTP Port: 587 **web.de:**  SMTP Server: smtp.web.de SMTP Password: web.de password SMTP Port: 587

SMTP Username: Google Mail address SMTP Password: Google Mail password

SMTP Username: Outlook email address SMTP Password: Outlook password

SMTP Username: Live / Hotmail email address SMTP Password: Windows Live Hotmail password.

SMTP Username: web.de email address.

#### **All others can be found on the Internet...**

Back with the corresponding keys.

Erfahrung ist Zukunft

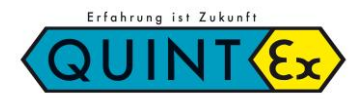

### **CRE IoT-\_\_ Elektronischer Regler / Electronic Controller**

### **Configuration via browser**

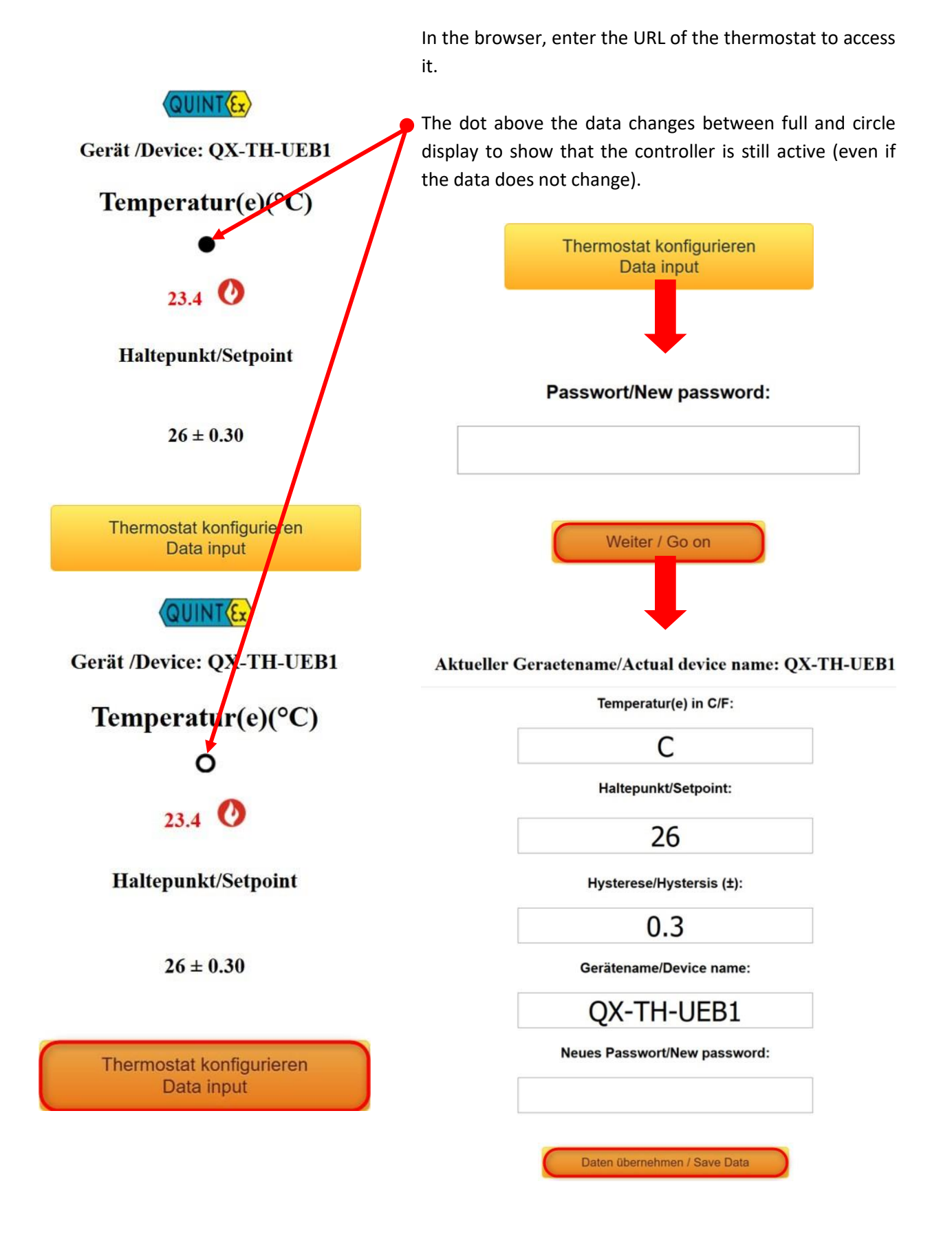

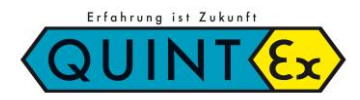

### **CRE IoT-\_\_ Elektronischer Regler / Electronic Controller**

### **Configuration via push-buttons**

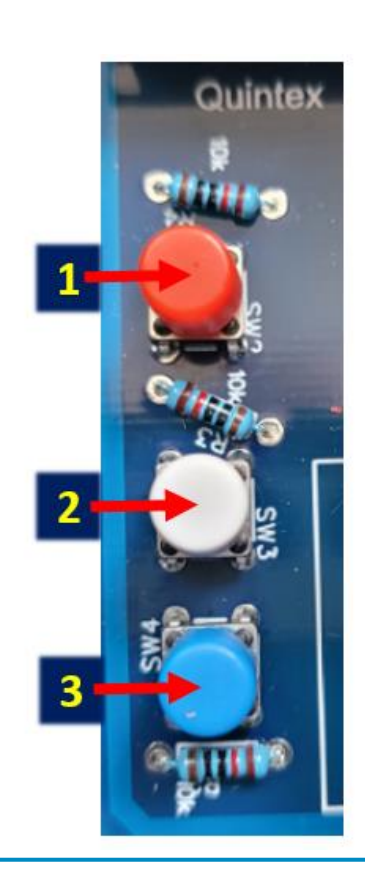

Press key 2 for 3 seconds to enter the menu and navigate through the individual parameters.

Press keys 1 and 3 for 1 second to set the respective parameters.

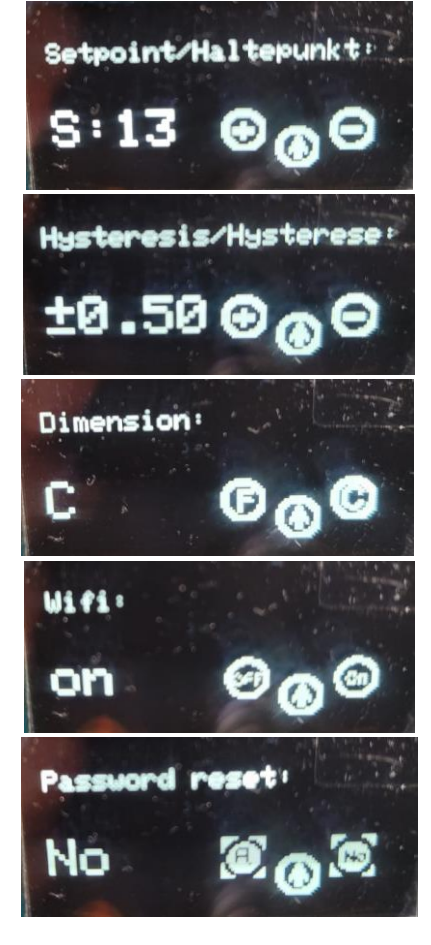

At the end of the menu, the configuration can be saved by pressing keys 1 and 3 simultaneously; the controller then restarts.

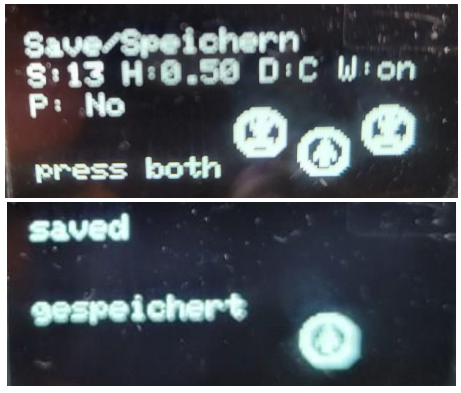

If you do not save, the parameters remain unchanged.

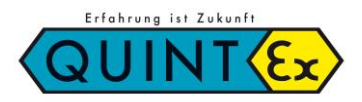

**CRE IoT-\_\_ Elektronischer Regler / Electronic Controller**

### *7.* **Operation, Maintenance and Servicing**

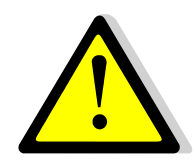

Electrical equipment must be inspected by a qualified electrician before it is put into operation for the first time and at regular intervals. Only original parts from the manufacturer may be used for maintenance and servicing.

#### **Check before commissioning:**

- **→** Unit installed according to instructions?
- $\rightarrow$  Enclosure not damaged?
- **→** Connection properly carried out?
- **→** Cables properly inserted and routed?
- All screws tightened?
- $\rightarrow$  Function faultless?

### *8. Wiring Diagram*

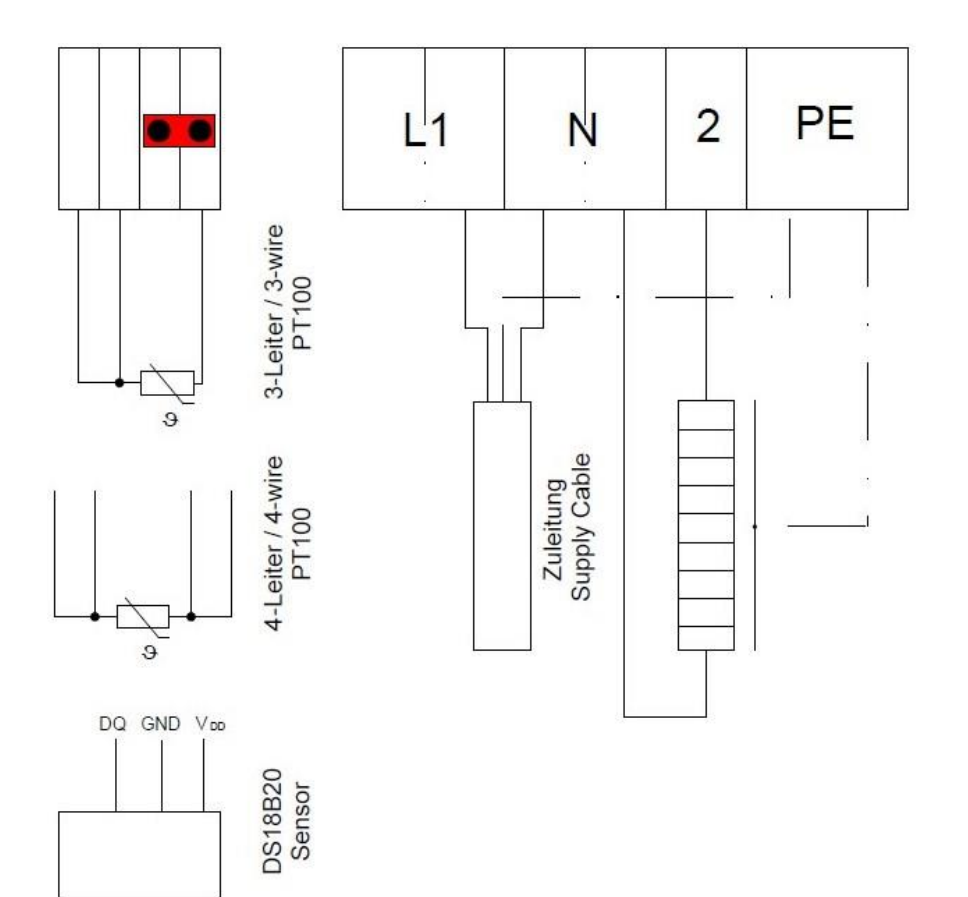

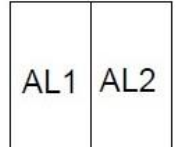

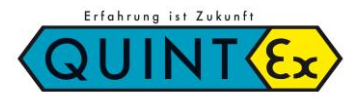

### **CRE IoT-\_\_ Elektronischer Regler / Electronic Controller**

### *9.* **CE – Konformitätserklärung / Declaration of CE compliance**

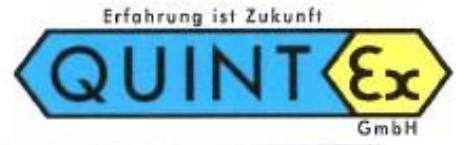

### EU-KONFORMITÄTSERKLÄRUNG **DECLARATION OF EU CONFORMITY DÉCLARATION DE EU CONFORMITÉ**

Wir/We/Nous

Quintex GmbH i Park Tauberfranken 13 D-97922 Lauda-Königshofen Germany

erklären in alleiniger Verantwortung, dass das Produkt do hereby declare on our sole responsibility that the product déclarons sous notre responsabilité que le produit

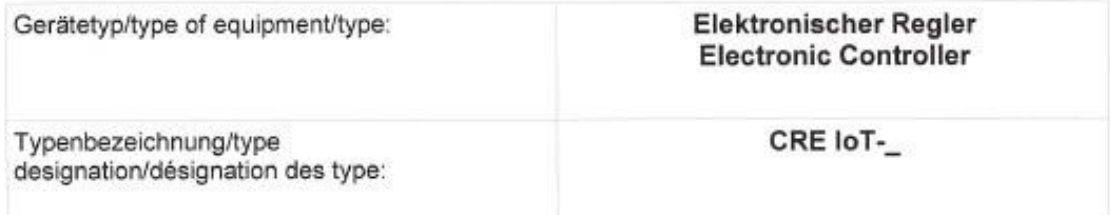

auf das sich dieses Dokument bezieht, mit den folgenden Richtlinien, Normen oder normativen Dokumenten übereinstimmt:

to which this declaration refers, complies with the following directives, standards or standard documents:

auguel déclaration se repère est en conformité avec les directives, règles ou documents normative suivant:

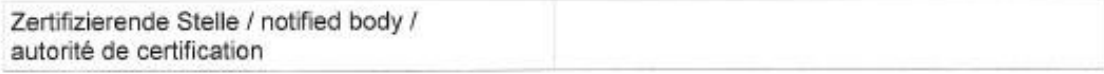

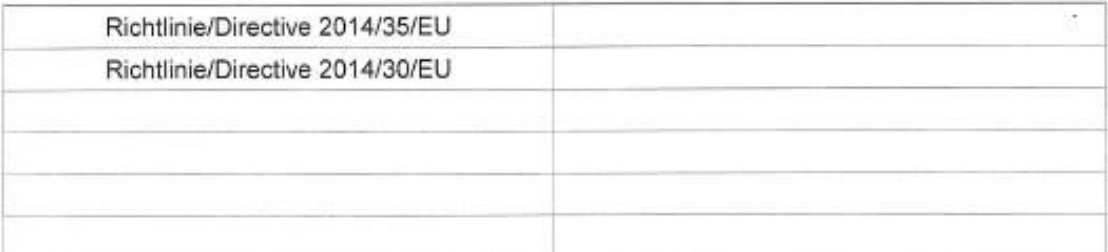

-Gisbert Schmahl (Geschäftsführer - Technik /MD)

Lauda-Königshofen, 14.02.2022

Quintex GmbH - i\_Park Tauberfranken 13 - 97922 Lauda-Königshofen - Germany Tel: +49 9343 6130-0 - Fax: +49 9343 6130-105 - Mail: info@quintex.info - www.quintex.eu

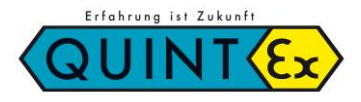

## **CRE IoT-\_\_ Elektronischer Regler / Electronic Controller**

### *10.* **Notizen / Notes**

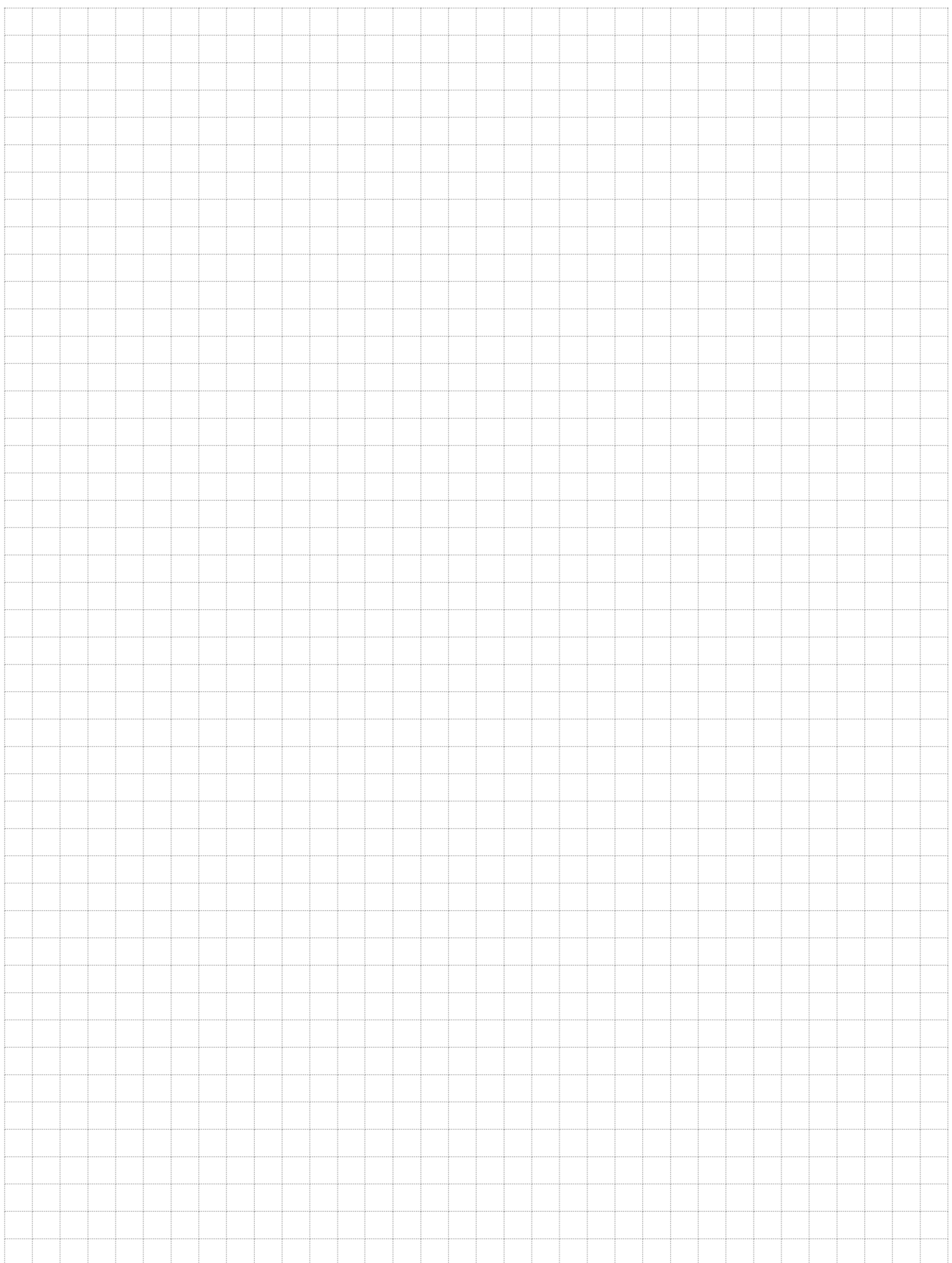